## Cennect MSS – Reviewing Team Absence Balance Donations

- 1. Select **My Team** to display your manager functions.
- 2. Click the **Show More** button.

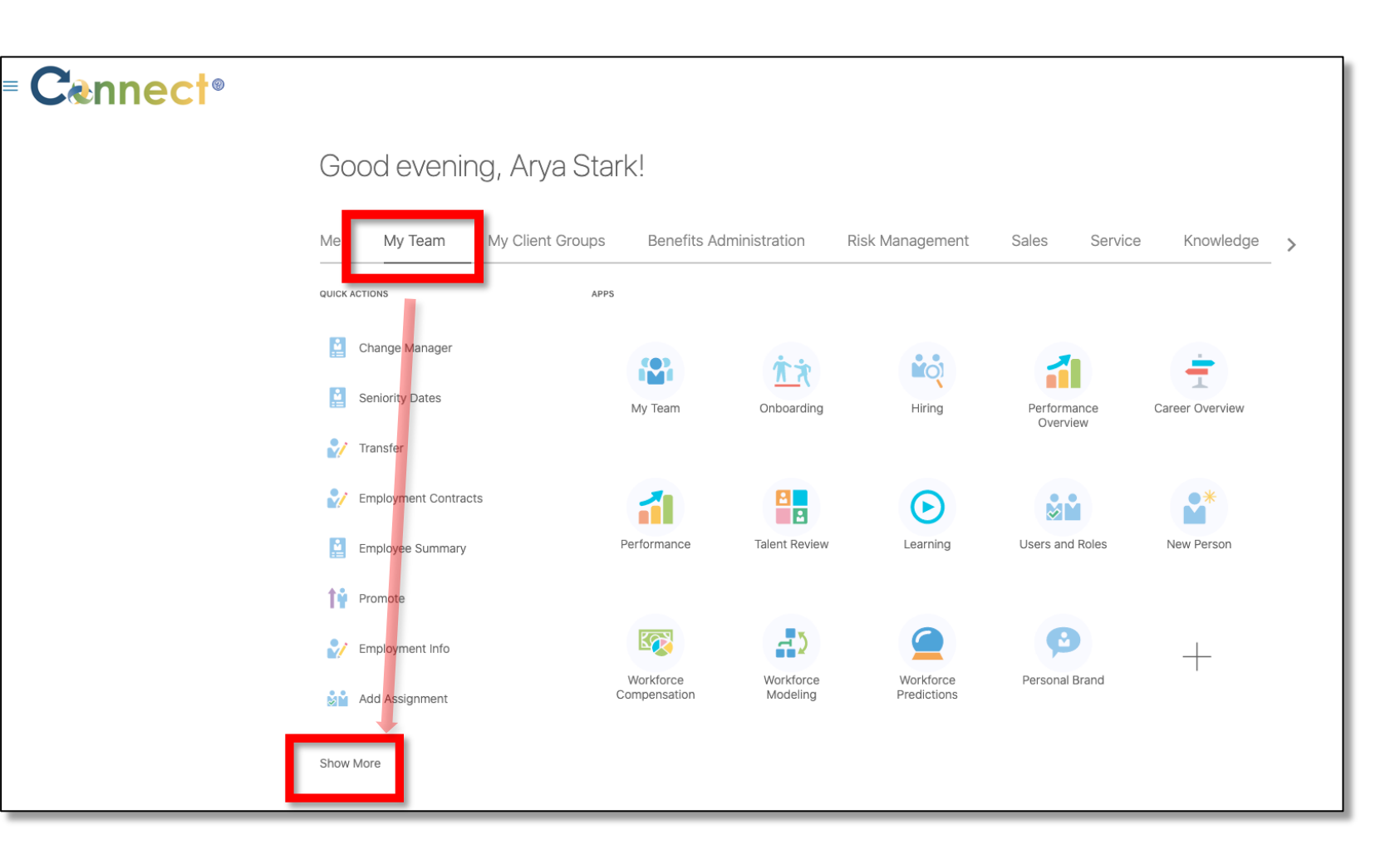

## Cennect MSS – Reviewing Team Absence Balance Donations

Dona

3. Scroll down the page until you see the **Absences** section and select the **Donations** task.

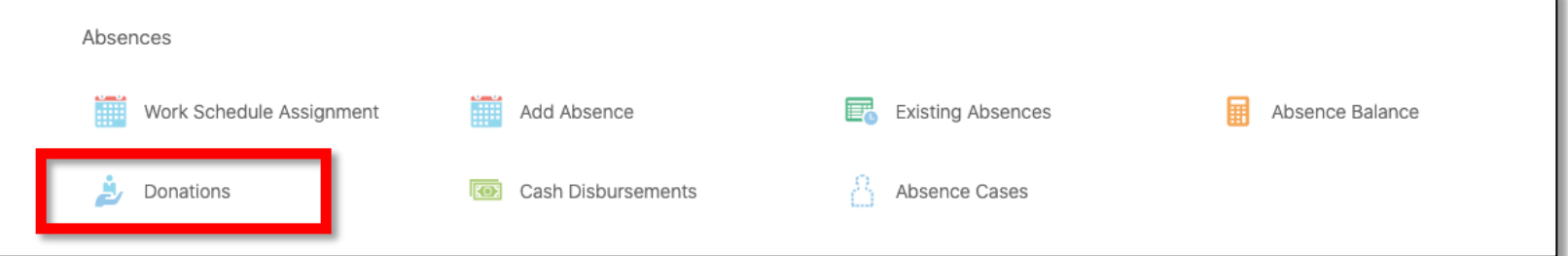

4. Next, click on the employee for which you want to view Donations, either through the **Direct Reports** section or by using the **search box.**

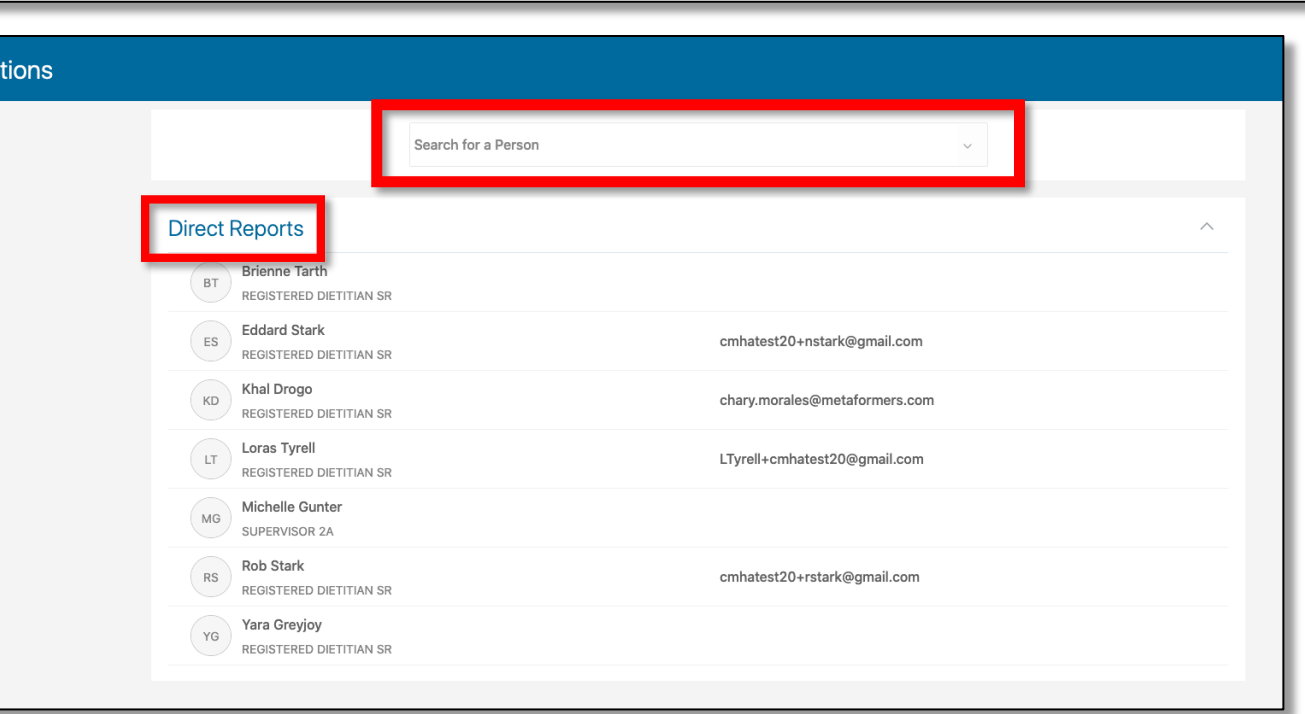

## Cennect MSS – Reviewing Team Absence Balance Donations

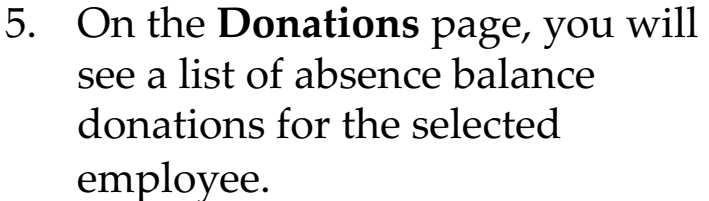

6. To add an absence balance donation, use the **Add** button.

**Note:** The **Existing Donations** tiles will show the plan name, duration, date of the transaction, recipient, as well as the status of the request.

**End of Procedure**

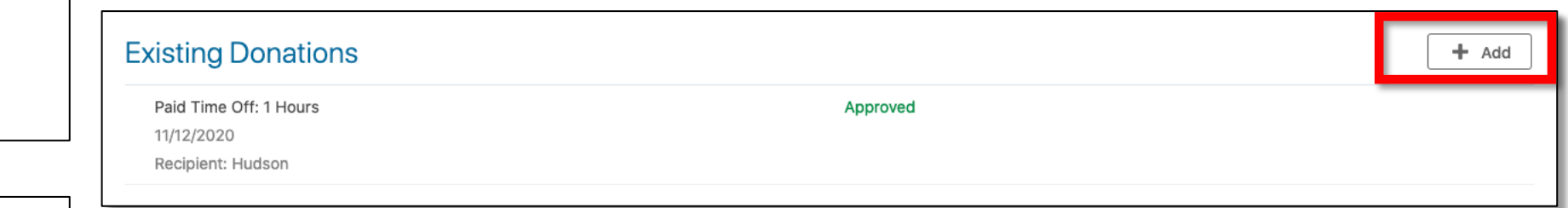